# **Service Manager Bulletin**

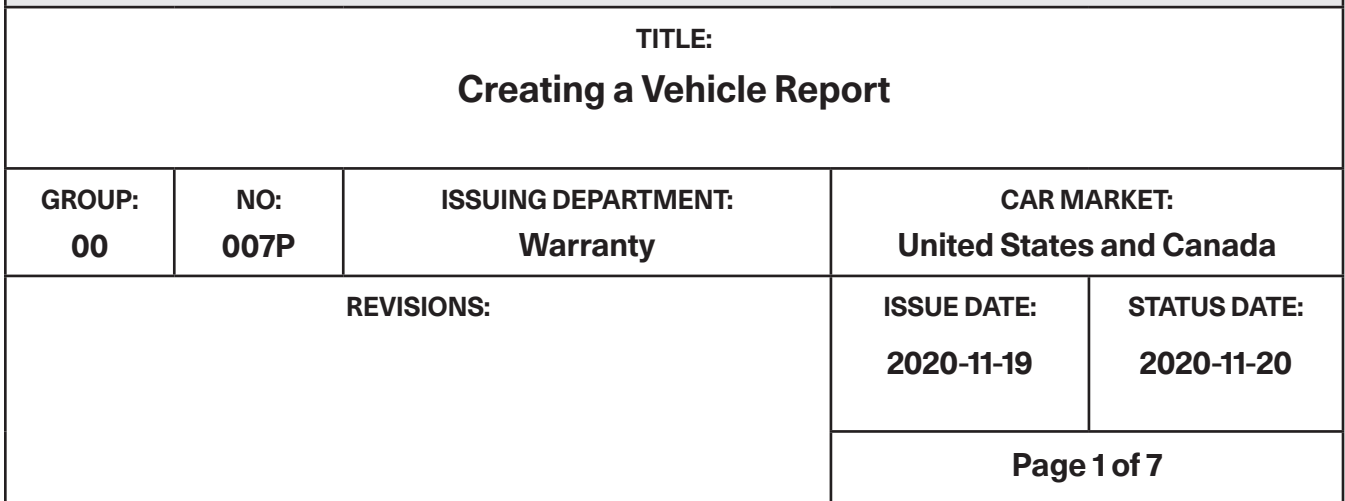

#### **How to create a Vehicle Report**

1. Log into Nebula.

https://polestar-portal.force.com/polestarretailportal/s/

2. Select Service, Parts & Warranty

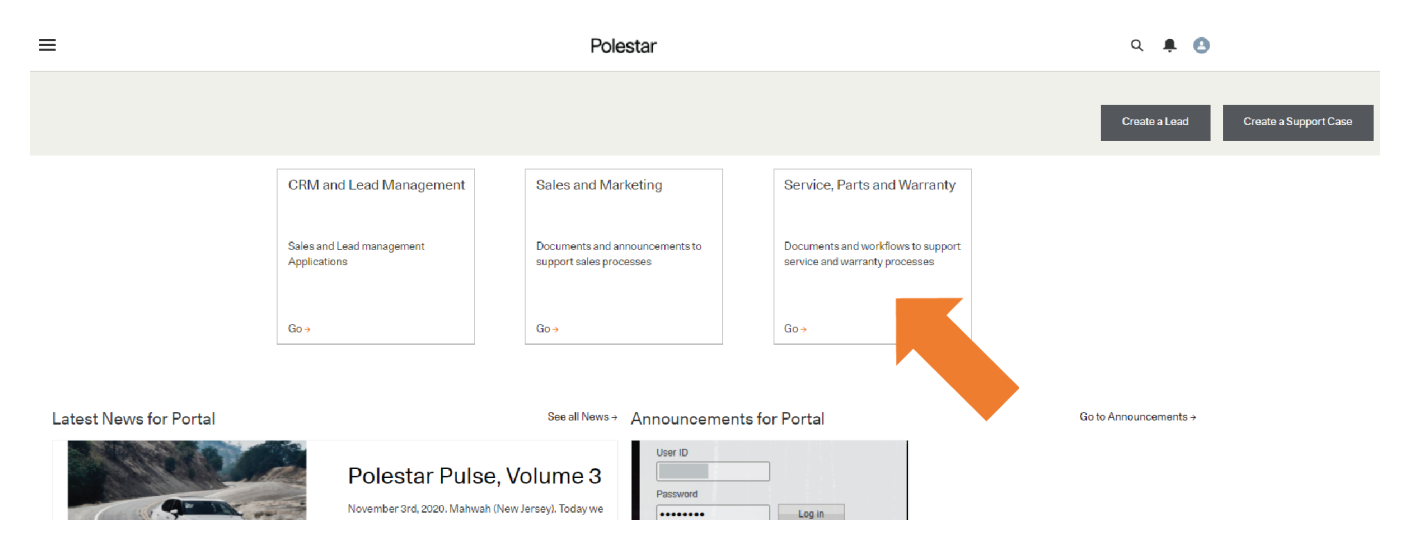

3. Select Request Support

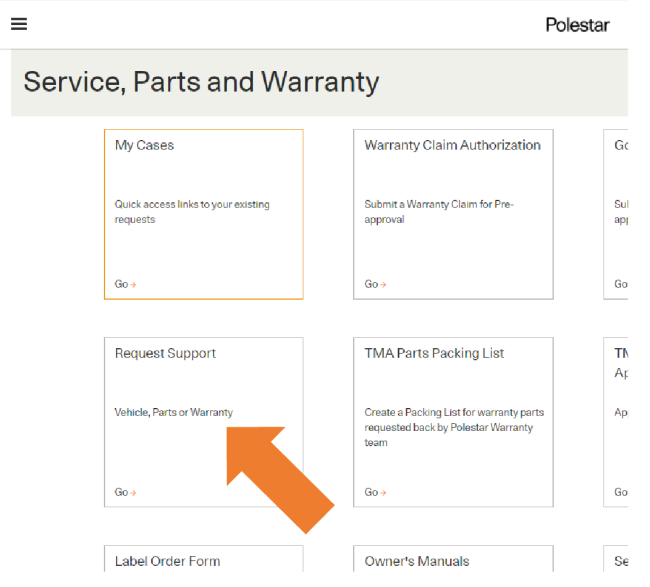

4. Select 'Raise a Vehicle Technical Request'

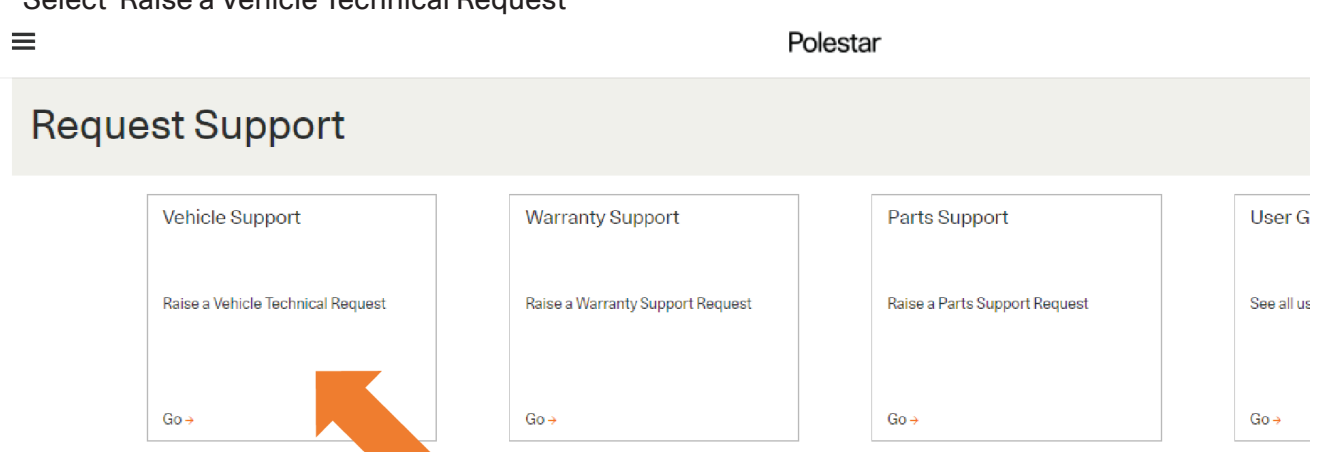

Submitted In Progress Pending Retailer Action Finalized  $AII$ 

5. Enter part of the VIN, hit search and select the correct VIN from the dropdown list. Press Next. $\equiv$ Polestar

Submit a Vehicle Report Enter VIN or Chassis Search

6. Enter the requested information including describing the problem, any diagnostic work completed and whether support is needed or not and hit Next. At this point the case is created and visible to Polestar.

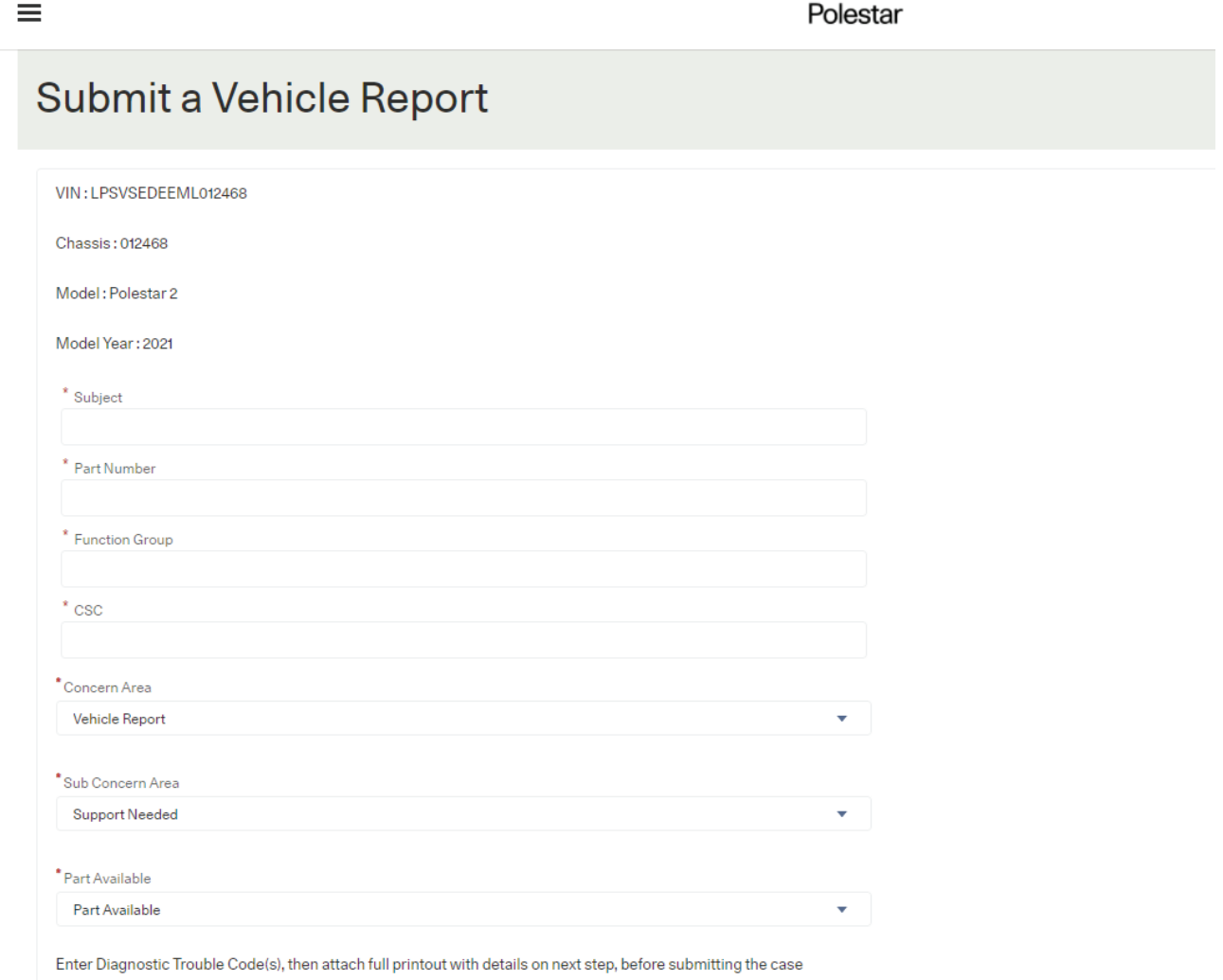

7. Select 'Related Items'

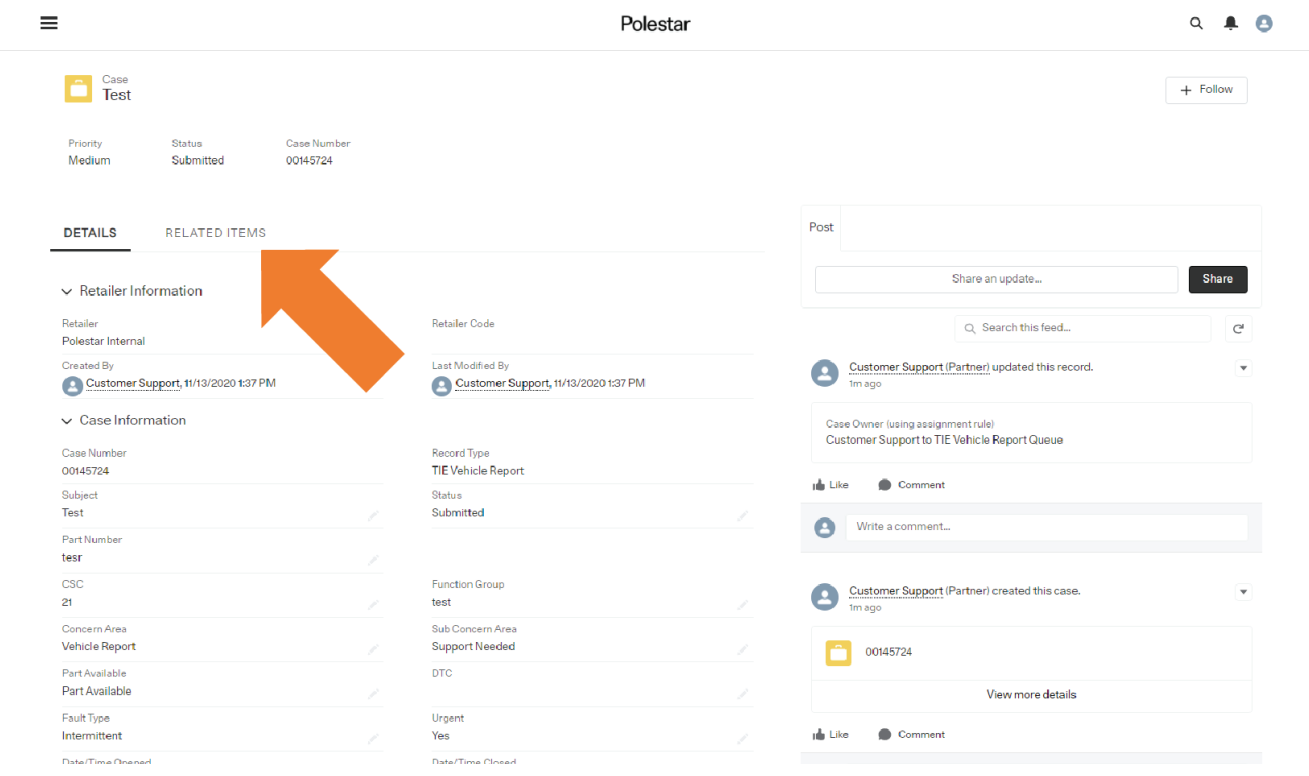

8. Add attachments of the RO, Pictures or diagnostic work.

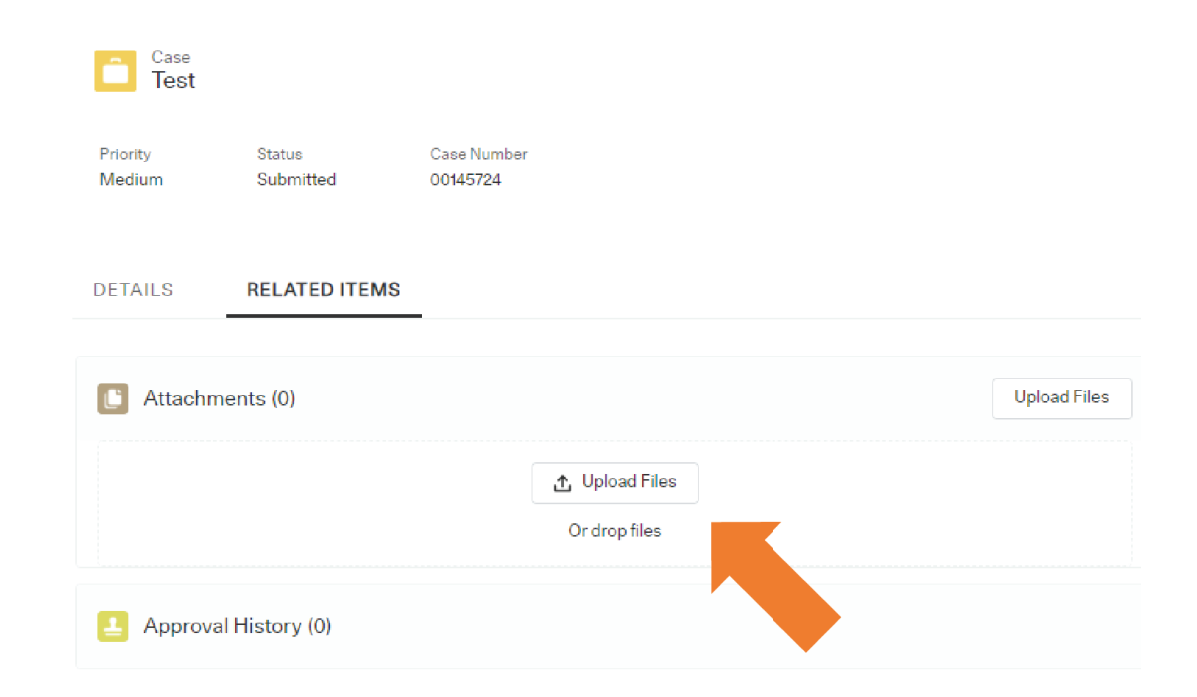

9. Keep an eye on your e-mails for a response. Log back into Nebula and select the case from the case list to read any updates. Select the 'Pending Retailer Action' header.

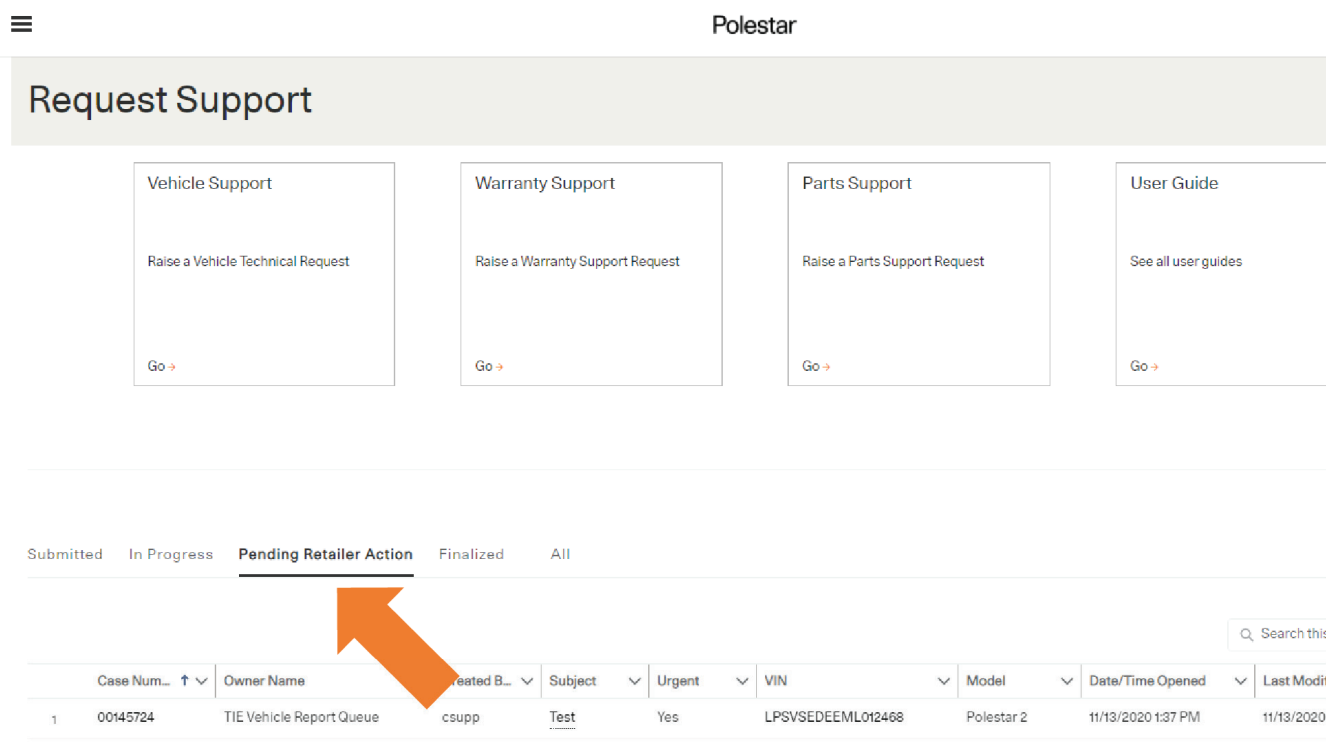

 $+$  Follow

10. Once the case is open the case feed on the RHS of the screen will show any updates from the Polestar technical support team.

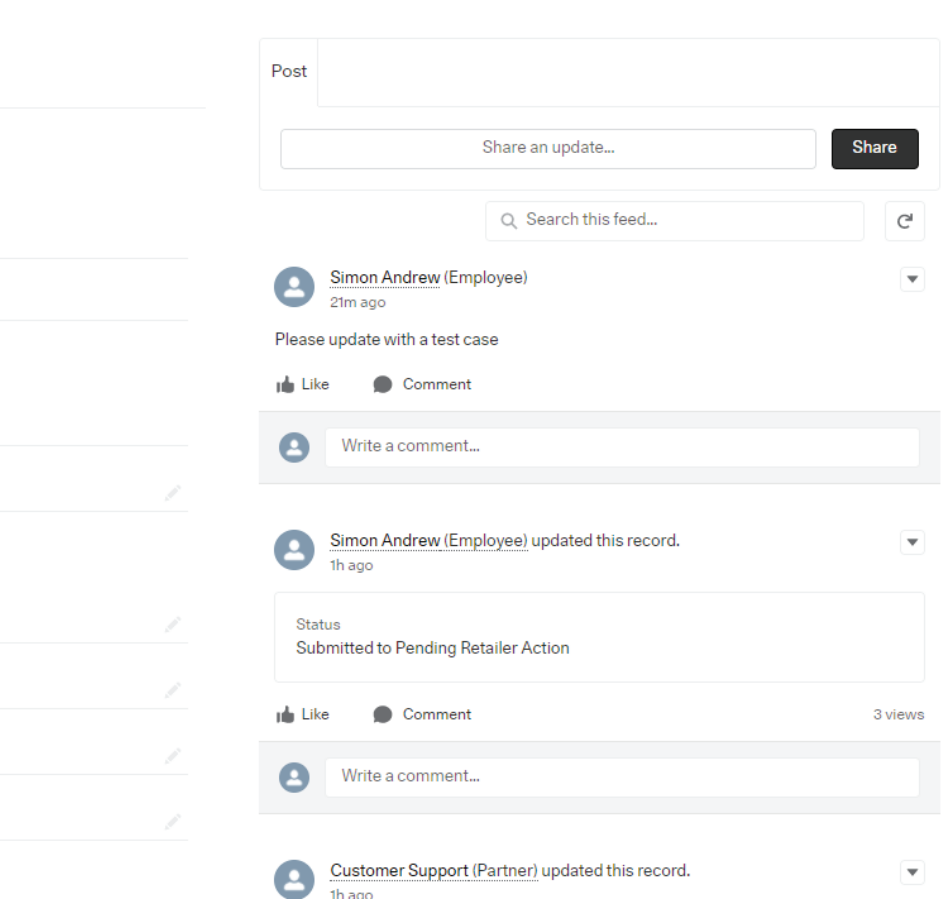